The Virginia Learning Center

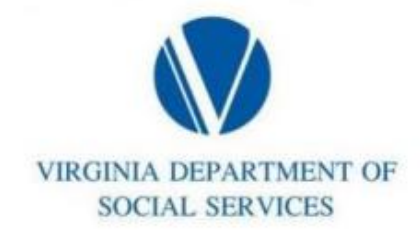

## **Deleting sections and events in the COVLC**

**From the home screen hover over Manage and select Training. Then search the course from the Manage Content search on the right.**

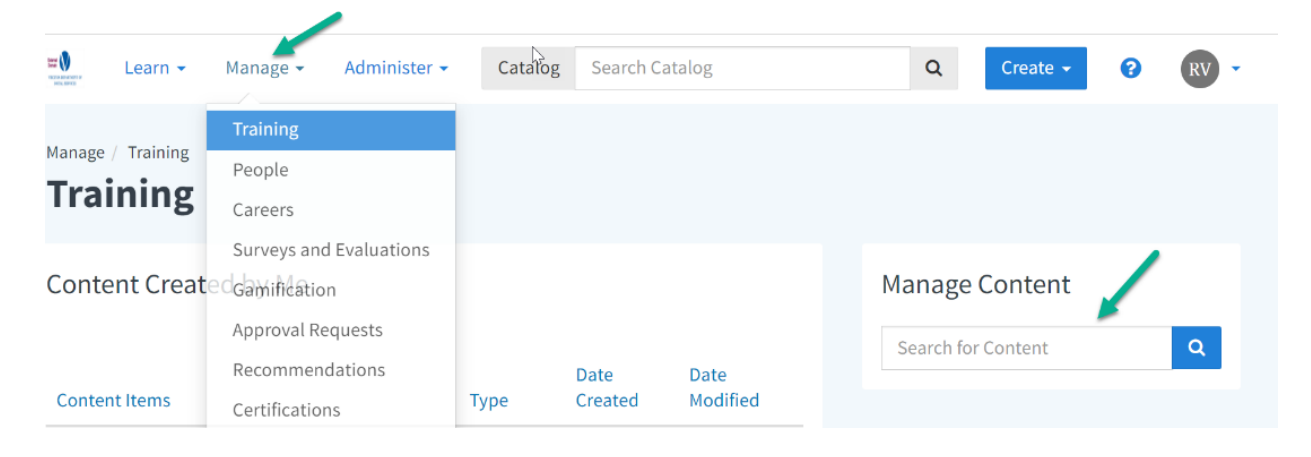

## **Select the course from the search results. Move to the Sections tab and select the event**

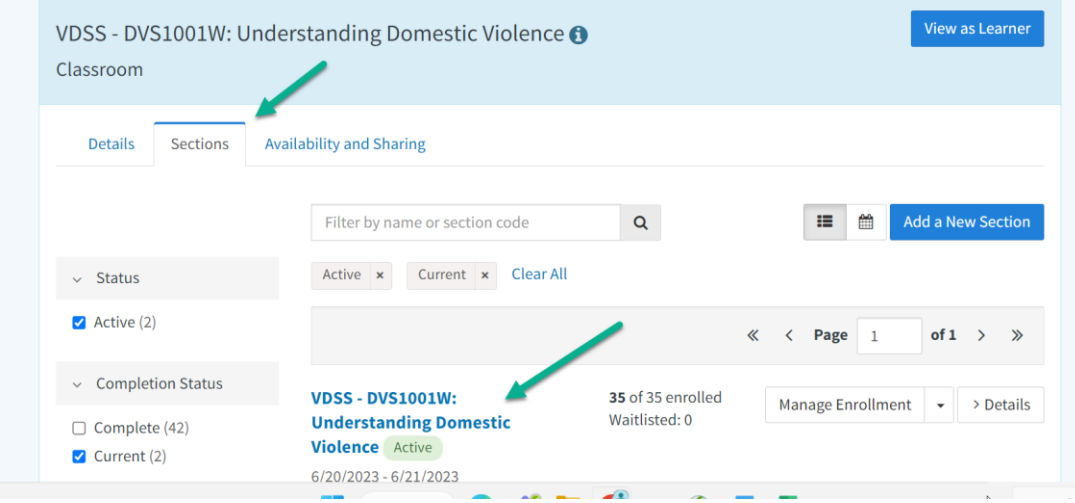

## **To delete the Section:**

**Go to the Sections tab. On the right, click the dropdown next to Edit to select Delete Section.**

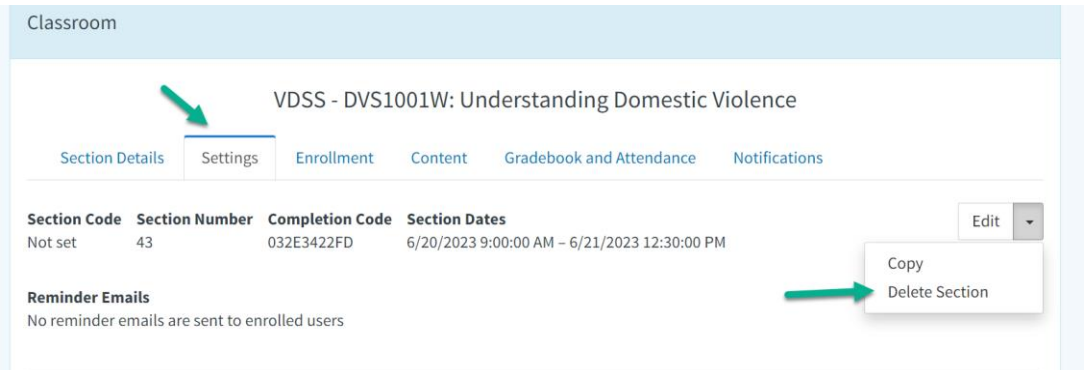

**To delete an event or a portion of an event:**

**Go to the Section Details tab and scroll down to the event. Click the 3 dots on the right and select Delete.**

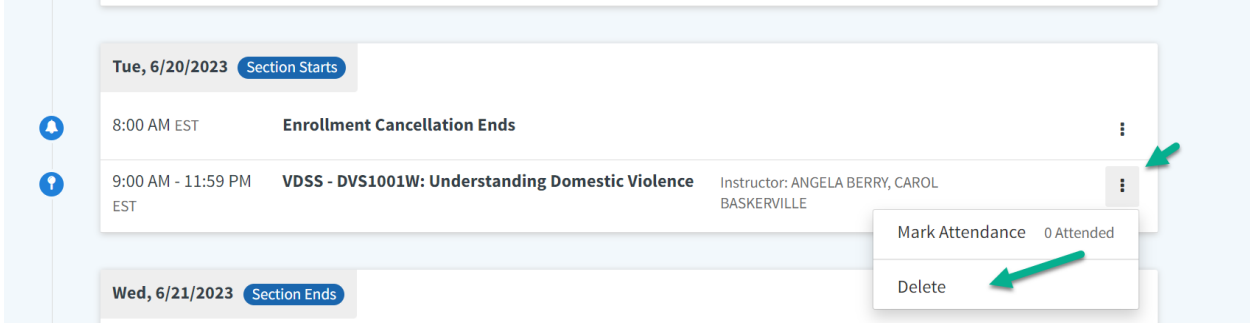